## **คู่มือการติดตั้งเพื่อใช้งาน Digital Signature (โปรแกรม Foxit Editor Pro)**

**การติดตั้งใบรับรองสำหรับเซ็นเอกสารอิเล็กทรอนิกส์ บนโปรแกรม FoxitEditor Pro**

**1. ทำการ Add Digital ID** 

จากหน้าแรกของโปรแกรม **FoxitEditor Pro** คลิกที่เมนู Protect เลือก Sign& Certify แล้วคลิกที่ Digital IDs

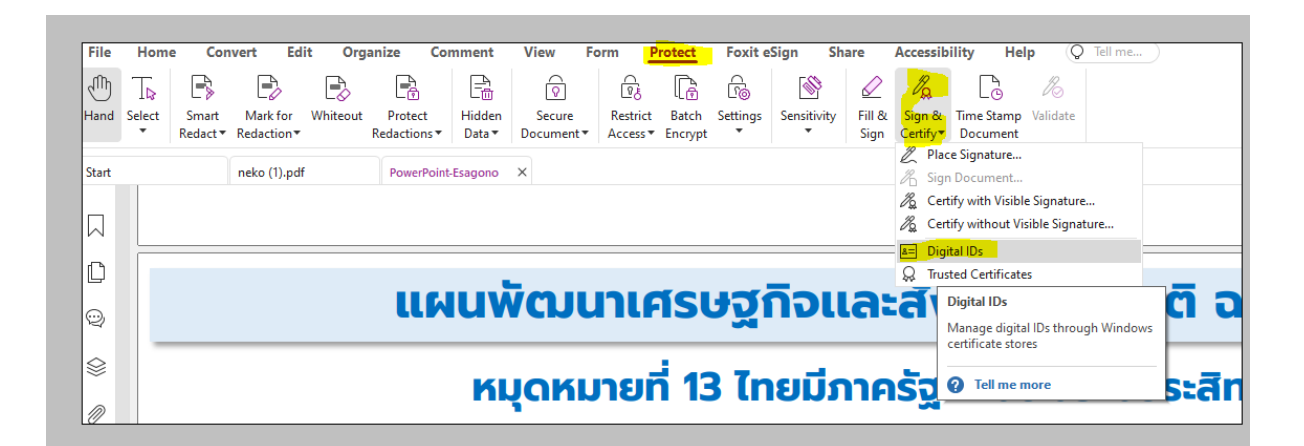

คลิกที่ Add ID

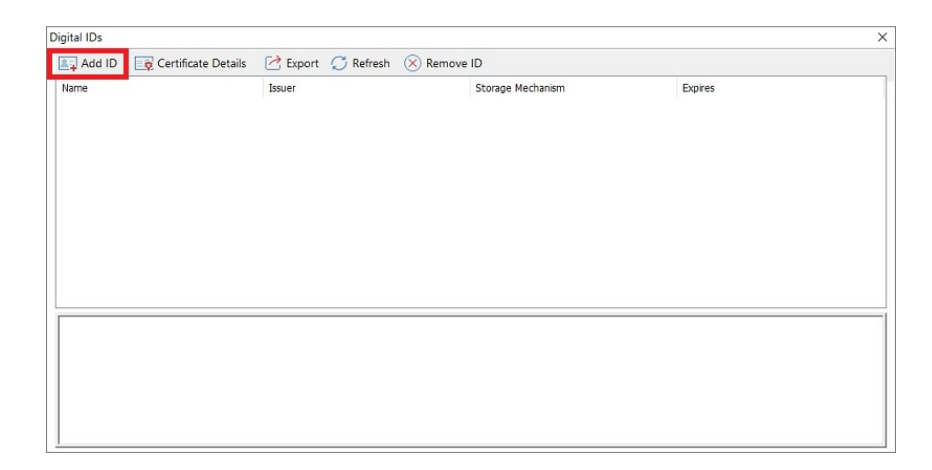

เลือก My existing digital ID from a file แล้วคลิก Next

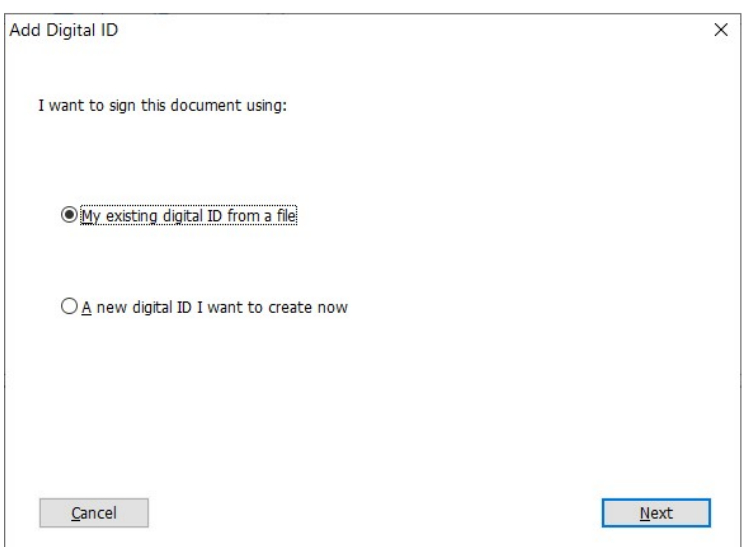

Browse ไฟล์ certificate ที่ได้รับจากศูนย์คอมพิวเตอร์

File Name: คือ ไฟล์ใบรับรองสำหรับเซ็นเอกสารอิเล็กทรอนิกส์ ที่ได้รับมาทางอีเมล

Password: คือ รหัสลับ ที่ได้รับมาทางอีเมล

แล้วคลิก Next

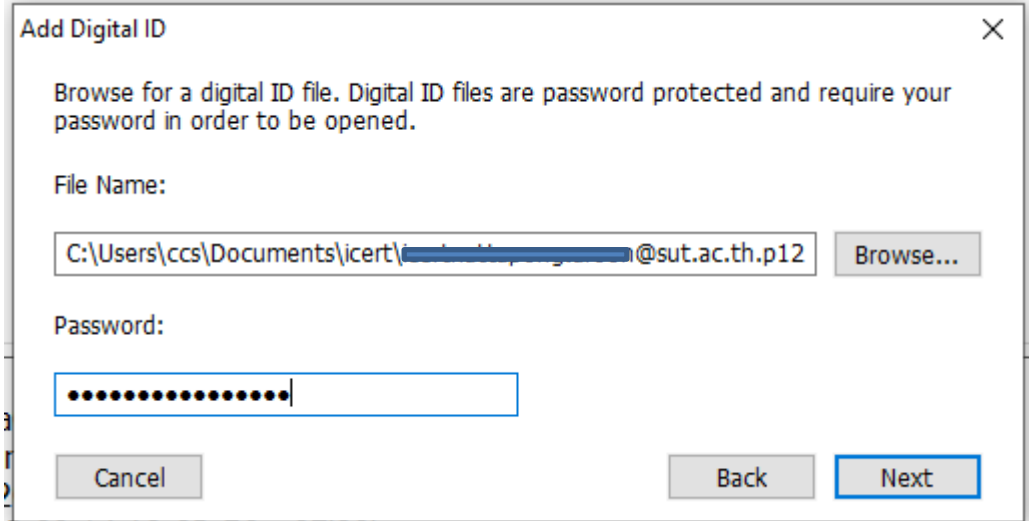

หน้าต่าง Digital ID จะแสดงรายการ Digital ID ที่เพิ่มเข้ามา คลิก Finish เพื่อจบขั้นตอนการเพิ่ม Digital ID

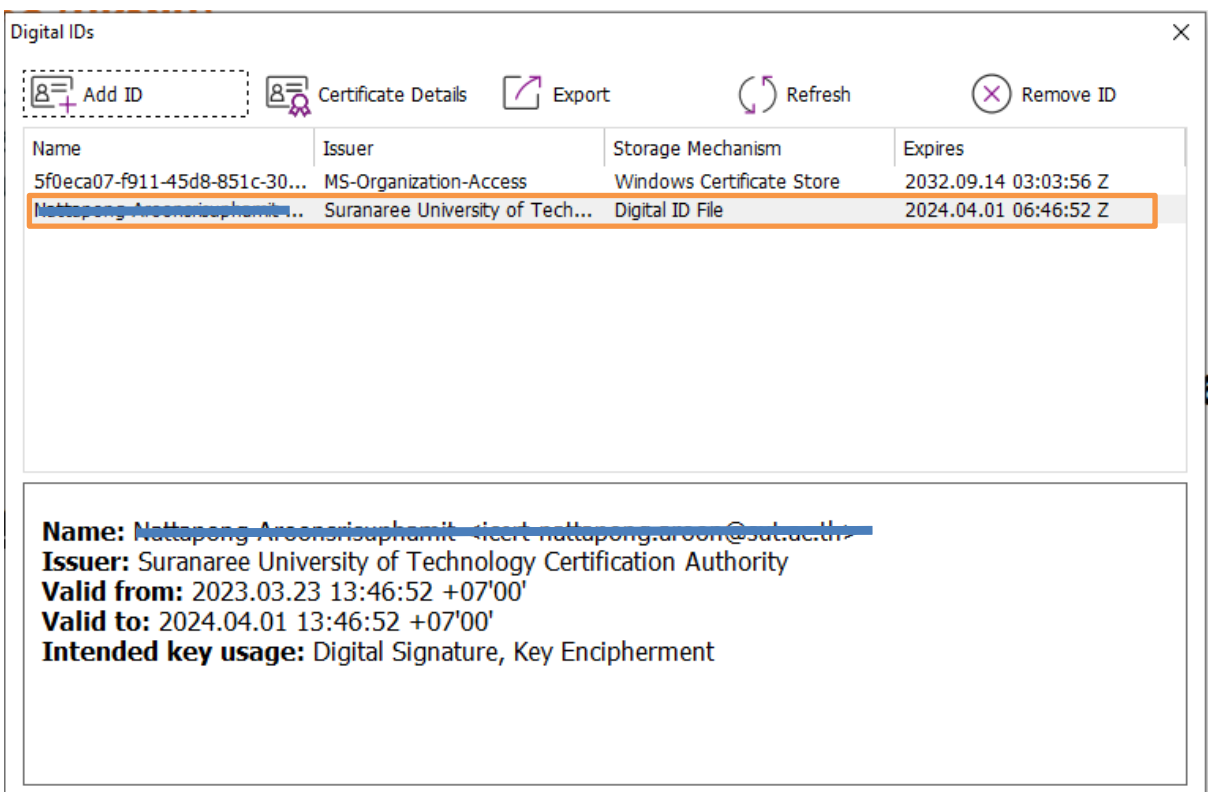

หน้าต่างแสดงรายการ Digital ID ที่มีอยู่ในปัจจุบันคลิก X เพิ่อปิดหน้าต่าง

## **2. ทำการ add trust certificate**

2.1 ดาวน์โหลดไฟล์ TUCTrustedCert.cert จาก

<https://ccs.sut.ac.th/trustedcert/TUCTrustedCert.cer> Save ไว้ที่เครื่อง

2.2คลิกที่เมนู Protect เลือก Sign& Certify แล้วคลิกที่ Trusted Certificate.

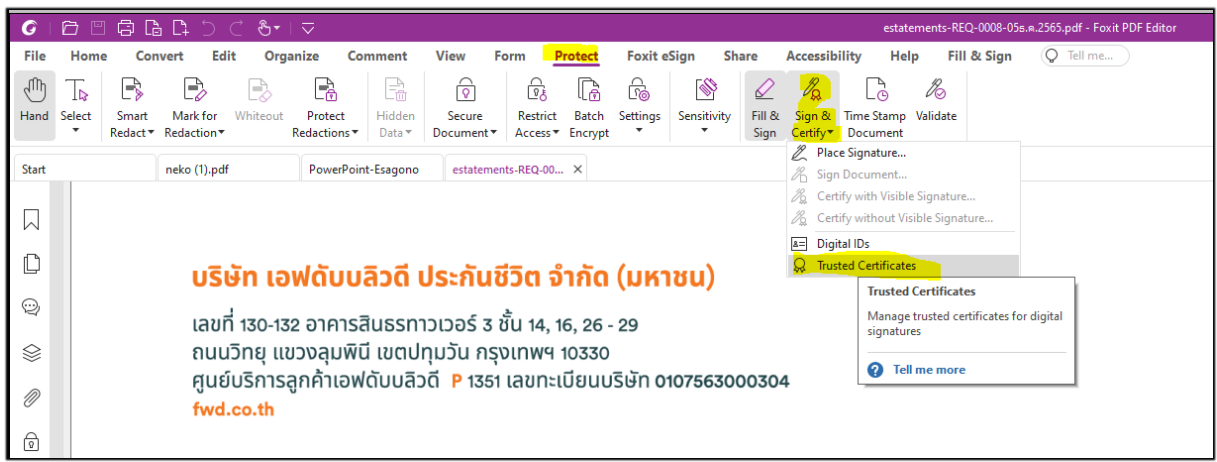

กดปุ่ม ADD และทำการเลือกไฟล์ TUCTrustedCert.cer ที่ได้ดาวน์โหลดมา จากนั้นกด open

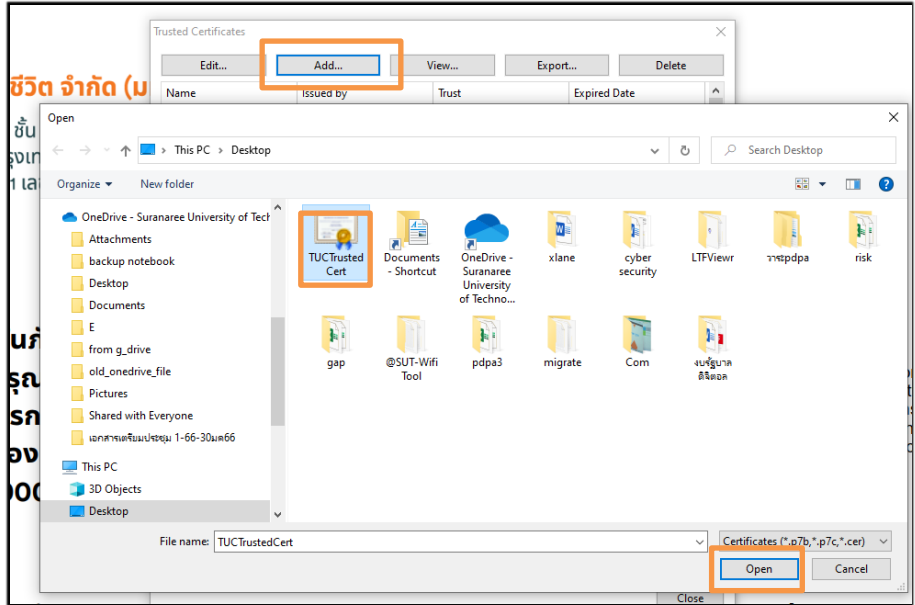

จะปรากฏ certificate ของ Thai University Consortium ใน list trusted certificate

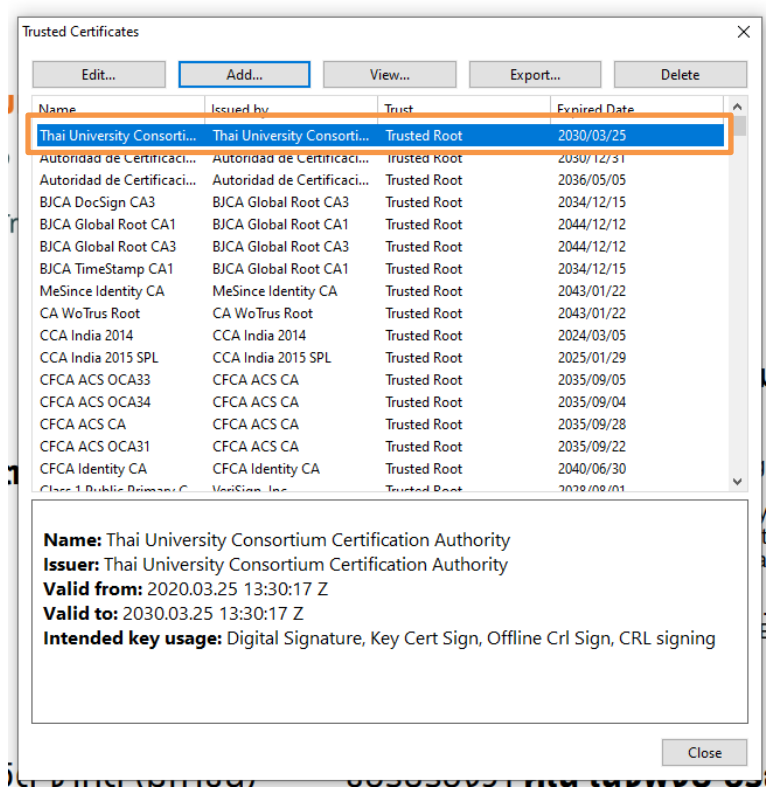

จากนั้นให้ทำการเลือก Thai University Consortium และกดปุ่ม edit และเลือก Use this Certificate และ Validating Certificate Document จากนั้น กด ok

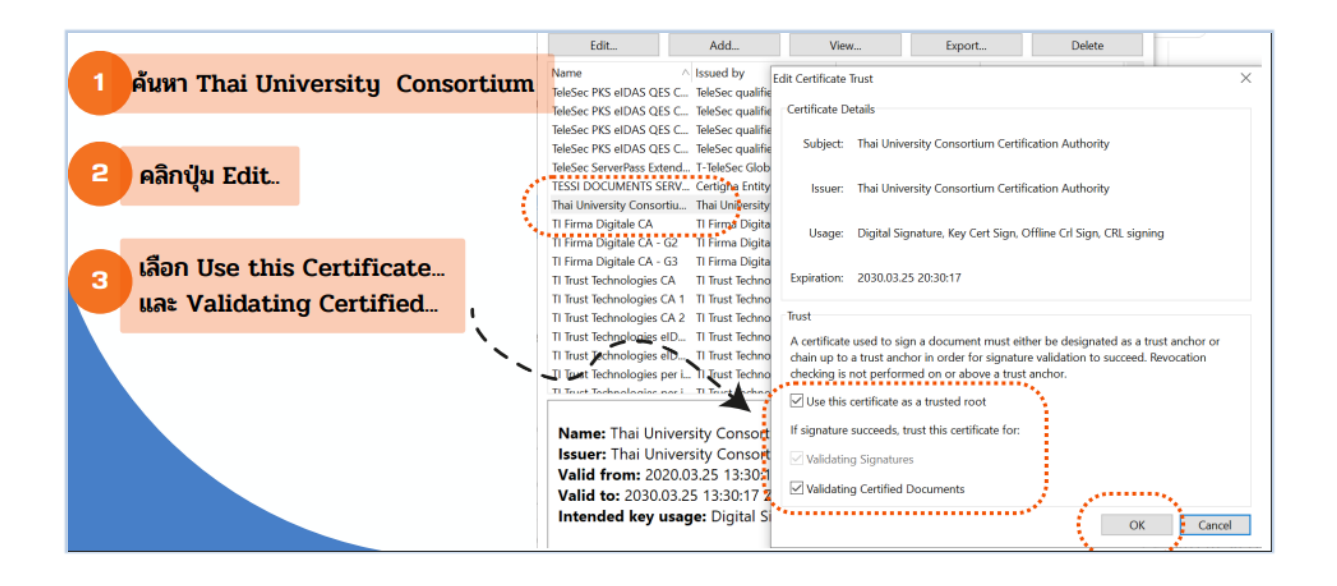

## **3. การลงลายมือชื่อดิจิทัลด้วยโปรแกรม foxit**

ที่เมนู Protect เลือก Sign& Certify แล้วคลิกที่ Place Signature

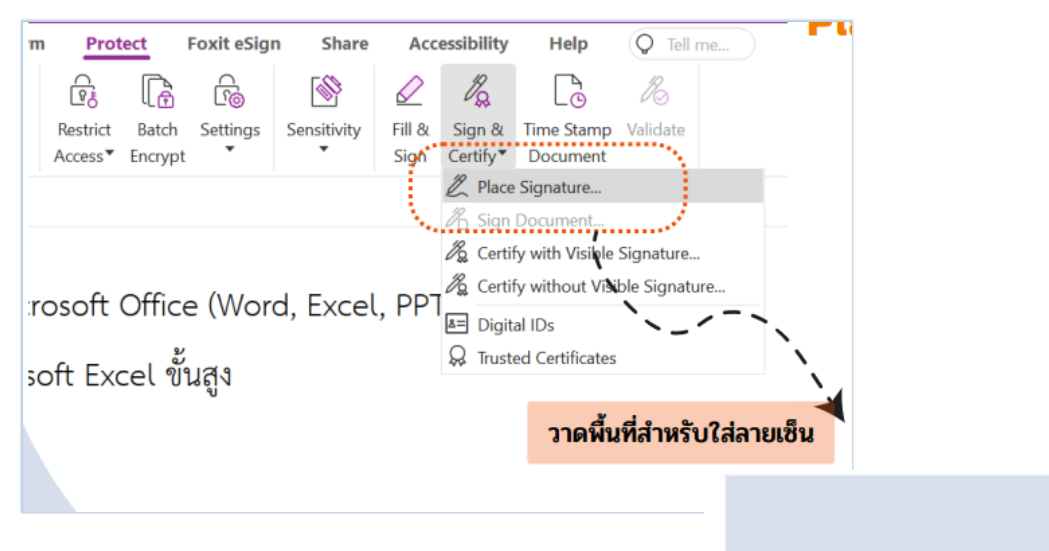

จากนั้นทำการวาดพื้นที่เพื่อสร้างลายเซ็น

(ศาสตราจารย์ ตร. สุขสันติ์ หอพิบูลสุข) ผู้อำนวยการศูนย์คอมพิวเตอร์

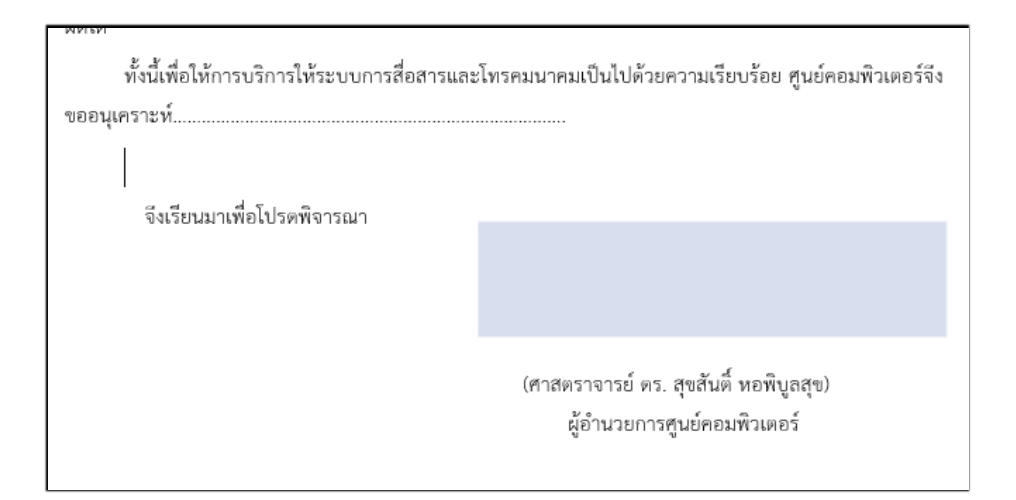

จากนั้นใส่ private key ที่ได้รับจากศูนย์คอมพิวเตอร์

และกดปุ่ม create เพื่อเลือกวิธีการสร้างลายเซ็นของตนเอง ซึ่งอาจใช้วิธีการพิมพ์ตัวอักษร การเซ็นต์ หรือ การใช้รูปภาพแทนลายเซ็นต์

เมื่อเลือกรูปแบบลายเซ็นเรียบร้อยแล้ว กด OK ก็จะได้ลายเซ็นต์ดิจิทัลปรากฏในเอกสาร

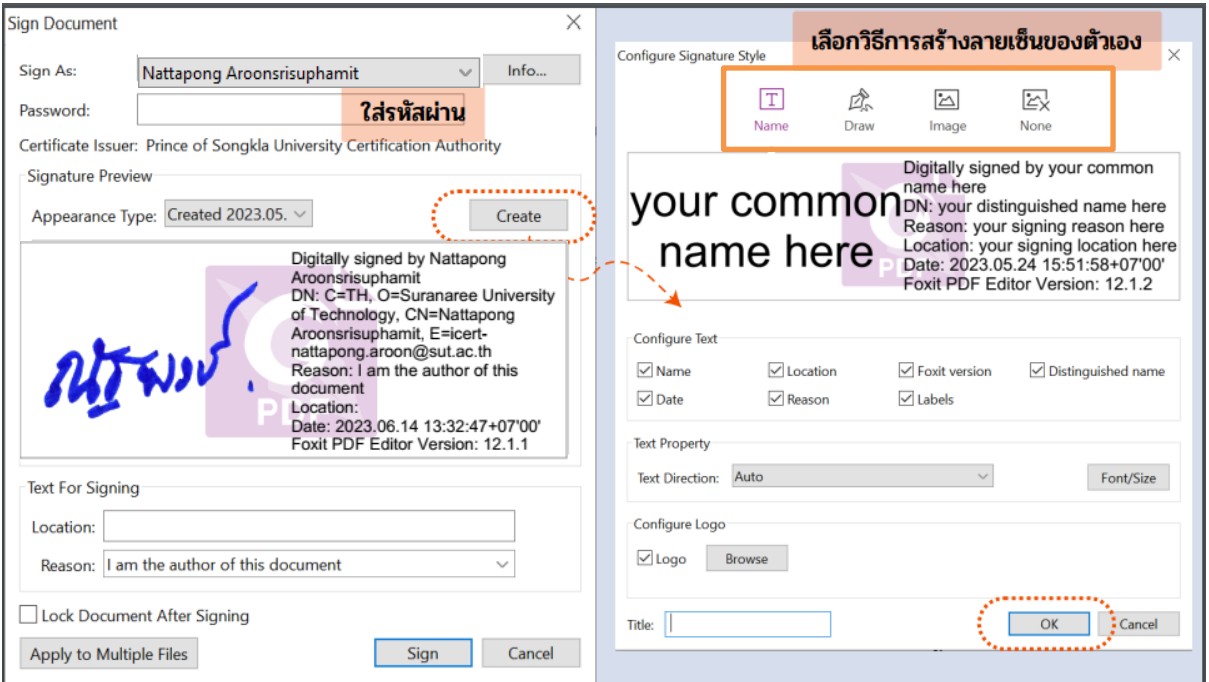

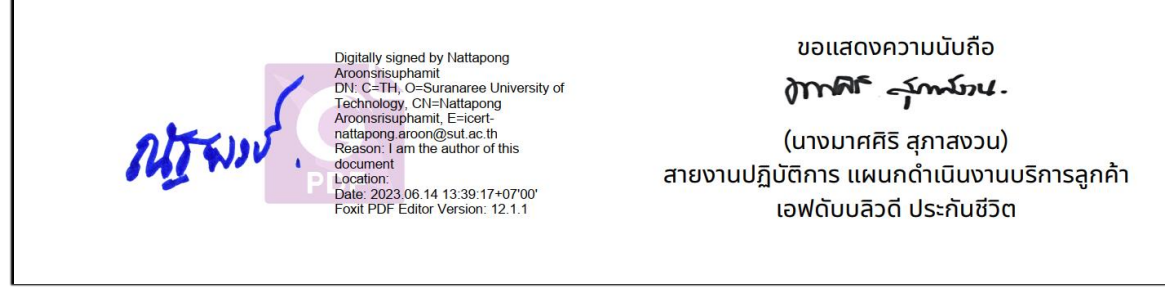

ถ้าทำตามขั้นตอนครบถ้วน ถูกต้อง เมื่อคลิกที่ลายเซ็นต์จะปรากฏการตรวจสอบความถูกต้องของลายเซ็นที่มีสัญลักษณ์ เครื่องหมายถูก สีเขียว

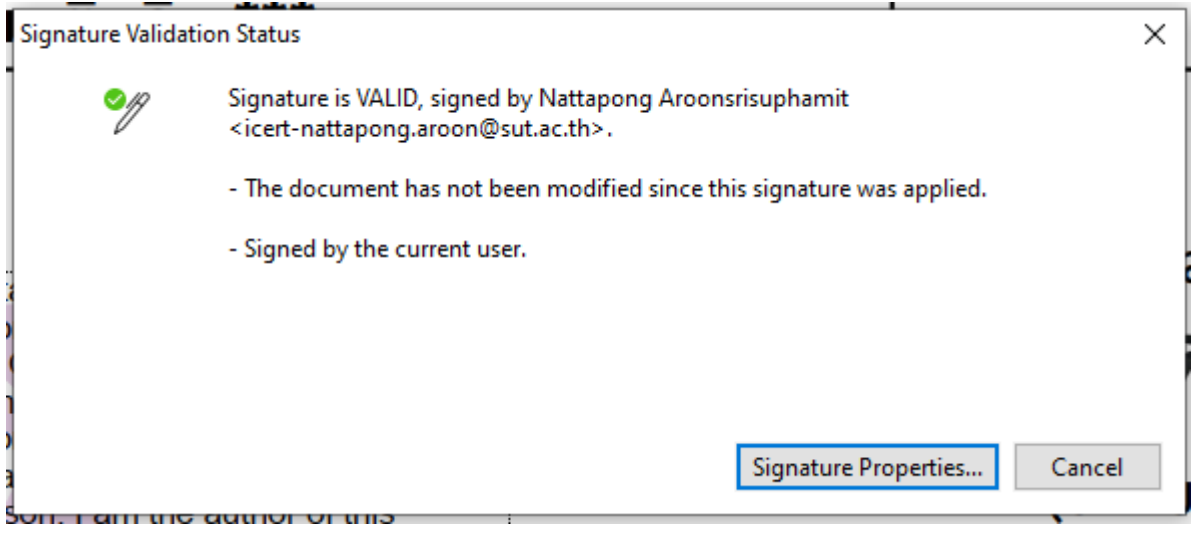